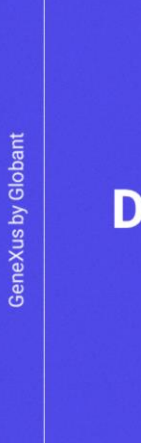

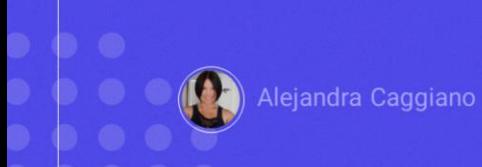

O backoffice de GeneXus Enterprise AI oferece aos administradores da organização uma variedade de opções essenciais para configurar projetos e gerenciar configurações.

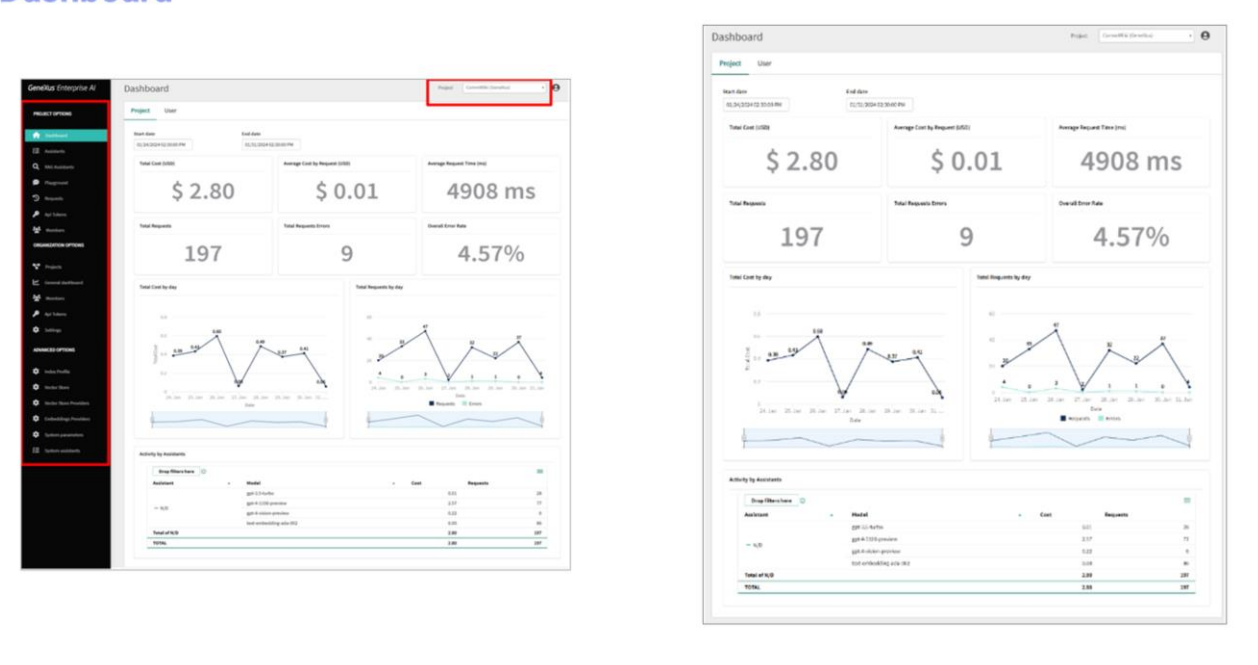

Em particular, ao acessar o backoffice, é apresentado um dashboard na tela inicial. Este panel exibe indicadores essenciais relacionados ao uso e aos custos do projeto selecionado.

Na parte superior direita do cabeçalho, ao selecionar o projeto, é filtrada a informação exibida no panel de controle, assim como todas as opções oferecidas no menu da esquerda.

Como já sabemos, neste menu da esquerda encontramos o acesso às diferentes opções e funcionalidades.

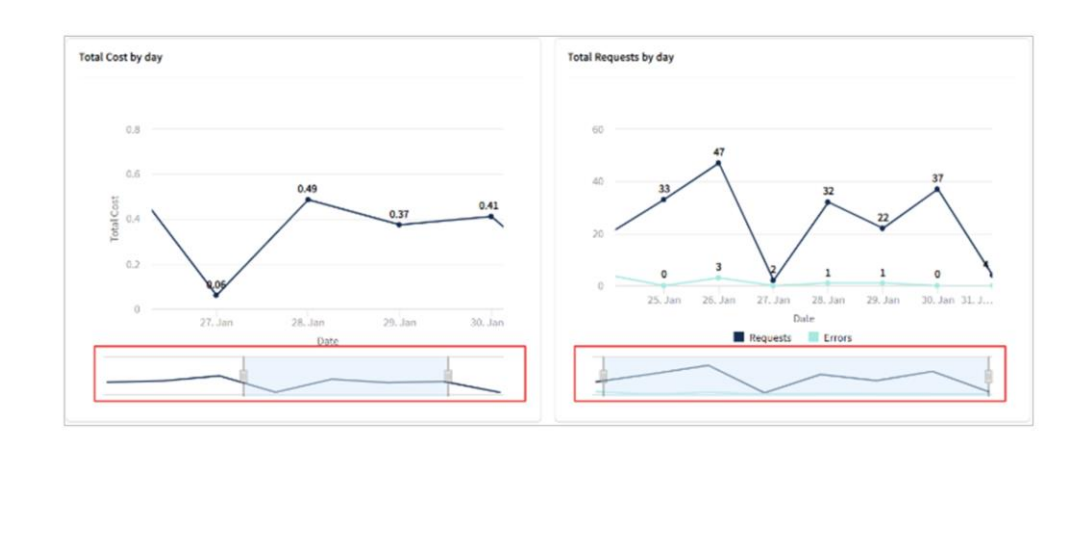

Este dashboard, oferece uma visão integral e flexível da execução do projeto, pois permite alterar a data de início e a data de término. Desta forma, facilita a análise de todas as métricas e medições nas datas marcadas.

Nesta tela encontramos informação essencial como o Custo Total e o Custo Médio por Solicitação, apresentados com cifrões e precisão de duas casas decimais. Também são fornecidas métricas adicionais, como o tempo médio de solicitação em milissegundos, juntamente com uma análise detalhada do total de solicitações, o total de erros de solicitações e a porcentagem de taxa de erro geral.

Além disso, para obter uma descrição geral ainda mais completa, é apresentada uma visão gráfica do cronograma, com a evolução diária do custo e as solicitações diárias por projeto durante o tempo especificado.

Os gráficos da linha de tempo são flexíveis e podem ser ajustados para um período de tempo específico usando um controle deslizante convenientemente localizado abaixo de cada gráfico. Isso permite personalizá-los simplesmente deslizando o controle para focar em intervalos específicos.

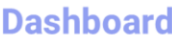

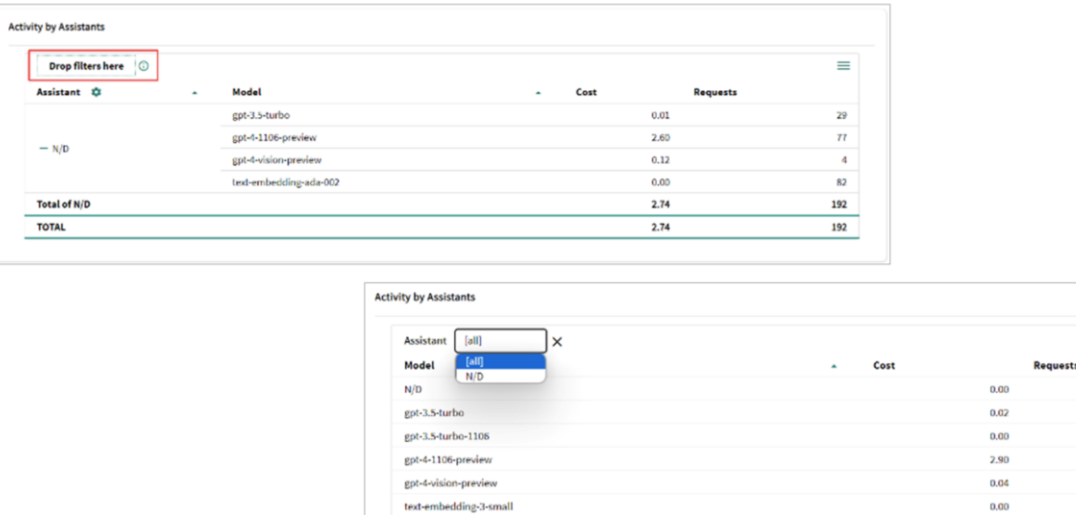

text-embedding-ada-002

**TOTAL** 

 $\equiv$ 

37 85  $\overline{\mathbf{z}}$  $\bar{z}$ 

95

224

 $0.00$ 

2.96

A tabela Activity by Assistant, permite filtrar e explorar a contribuição de diferentes assistentes e modelos para o projeto. Os dados detalhados sobre o custo e a quantidade de solicitações associadas a cada assistente e modelo fornecem informação valiosa sobre o desempenho individual.

Esta opção "Drop filters here" permite estabelecer filtros que afetam toda a tabela. Para fazer isso, devemos arrastar elementos das linhas ou colunas e selecionar um valor.

Por exemplo, ao arrastar "Assistant", a tabela é exibida desta forma:

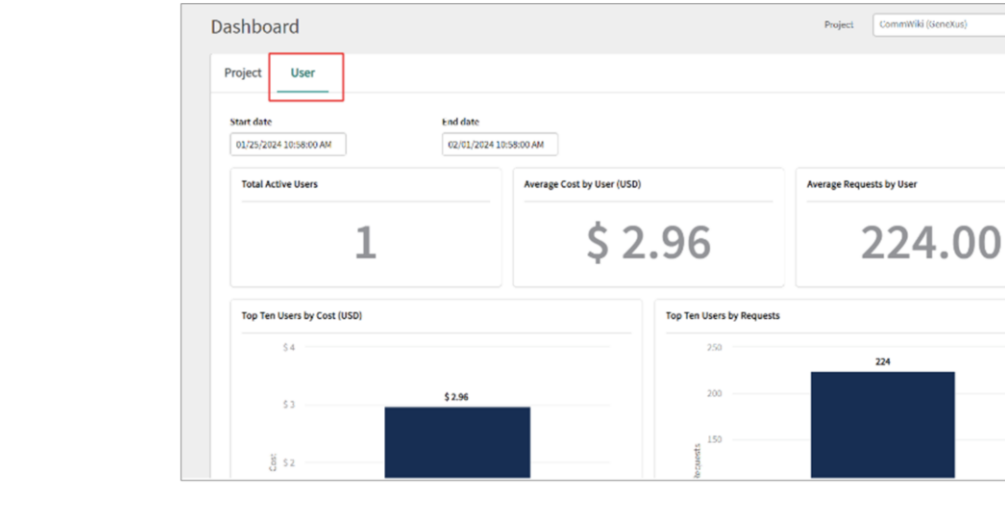

Além disso, as colunas "Assistant" e "Model" podem ser personalizadas clicando aqui.

nexus)

 $\overline{\cdot}$  e

A coluna "Assistant" oferece as seguintes opções de configuração:

- Classificar em ordem crescente ou decrescente
- Subtotais: Para adicionar ou remover subtotais para resumir a informação.
- Mover para coluna: Esta opção permite alterar a disposição dos elementos específicos da coluna.
- E Pesquisar: Para realizar pesquisas rápidas de modelos específicos.

Por outro lado, na coluna "Model", as opções de configuração são as seguintes:

- Ordenar
- **Subtotais**
- Mover para coluna
- Pesquisar
- E a Lista específica de modelos: Isso permite filtrar a informação por

modelos de acordo com as preferências do usuário.

Finalmente, ao clicar aqui é possível acessar opções como exportação e visibilidade de colunas:

Mas o dashboard também permite explorar as métricas dos usuários, que podemos ver a partir daqui

Este panel específico é filtrado automaticamente pela organização e projeto selecionado.

Deve-se considerar que os filtros por intervalo de datas são independentes em cada Dashboard, tanto em "Projeto" quanto em "Usuário". As métricas fornecidas neste Panel de Usuário incluem o seguinte:

• Total de usuários ativos: Este dado é obtido executando uma contagem na tabela de solicitações; mais especificamente, no campo "RequestUserId", o que fornece um total preciso dos usuários ativos no sistema.

• Vemos também o custo médio gerado por cada usuário.

• Em relação às solicitações média por usuário: Fornece a média de perguntas ou interações de cada usuário com os diferentes assistentes.

• Também identifica e mostra os dez usuários principais com os custos mais altos, considerando aqui a possibilidade de que o "RequestUserId" pode ser nulo.

• Lista também os dez usuários com o maior número de solicitações, inclusive considerando também que o "RequestUserId" pode ser nulo.

• A linha de tempo com Custo Médio por Usuário mostra a evolução temporal do custo médio por usuário.

• E a linha de tempo com solicitações média por usuário: mostra a variação temporal no número médio de solicitações por usuári

• Finalmente, a tabela dinâmica de atividade por usuários fornece uma análise detalhada por ID de usuário, assistente, modelo, custo e número de solicitações.

Bem. A seguir, avançaremos no conceito de Observabilidade.

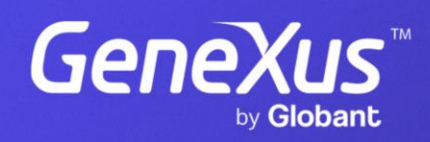

training.genexus.com